### **Introduction**

The Wolfgram Memorial Library subscribes to two (2) EBook collections:

- EBook Academic Collection
- EBSCO EBook Collection

Both collections and interdisciplinary and contain thousands of E-Books. Both collections are searched the same way.

### **Getting Started**

- Begin from the **Wolfgram Memorial Library homepage**: http://www.widener.edu/wolfgram
- Click on **Find Books**
- Click on **EBook Academic Collection** or **EBSCO EBook Collection**

### **Searching for EBooks**

 **To search by Keywords**: type in your **keywords** (for example: **human trafficking**) and then click on the **search button**.

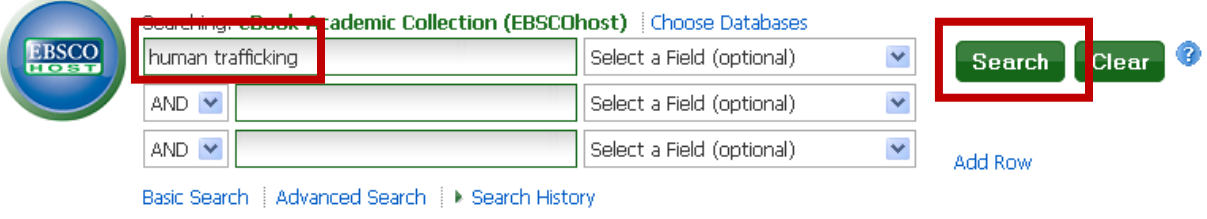

 **To search by Title**: Type in the **title of the EBook** you are looking for. Change "Select a Field" to "Title" and then click on the **search button**.

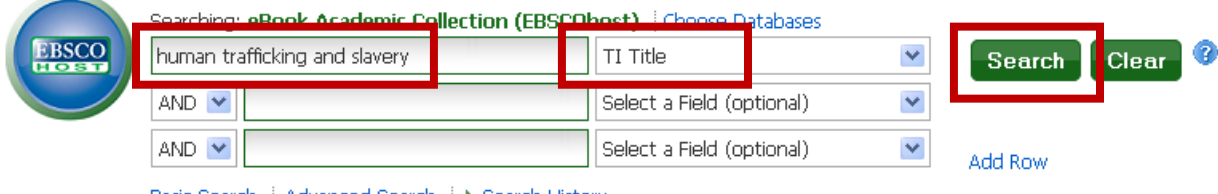

 **To search by Author**: Type in the **author's name** and then change "Select a Field" to "Author." When finished, click on the **search button**.

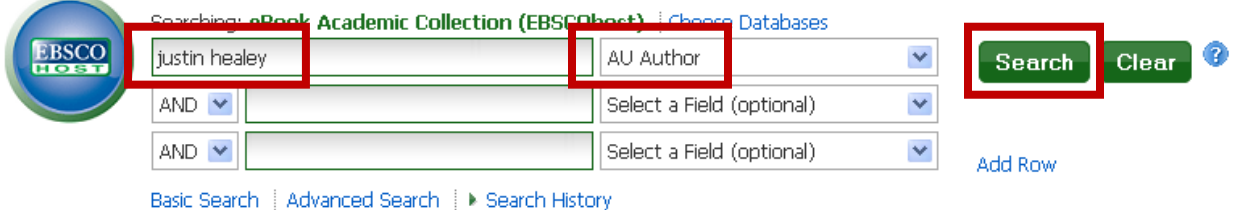

### **EBook Detailed Record**

- Once you have performed your search you get a list of results best matching your search criteria.
- Clicking on the **title of one of the Ebooks** in your results list takes you to the **detailed record** for that item.
- The detailed record gives you:
	- o Title of the book
	- o Author/Editor's name
	- o Publication information (publisher, place of publication, date)
	- o Applicable subject headings
	- o Image of the book's cover
	- o Table of Contents

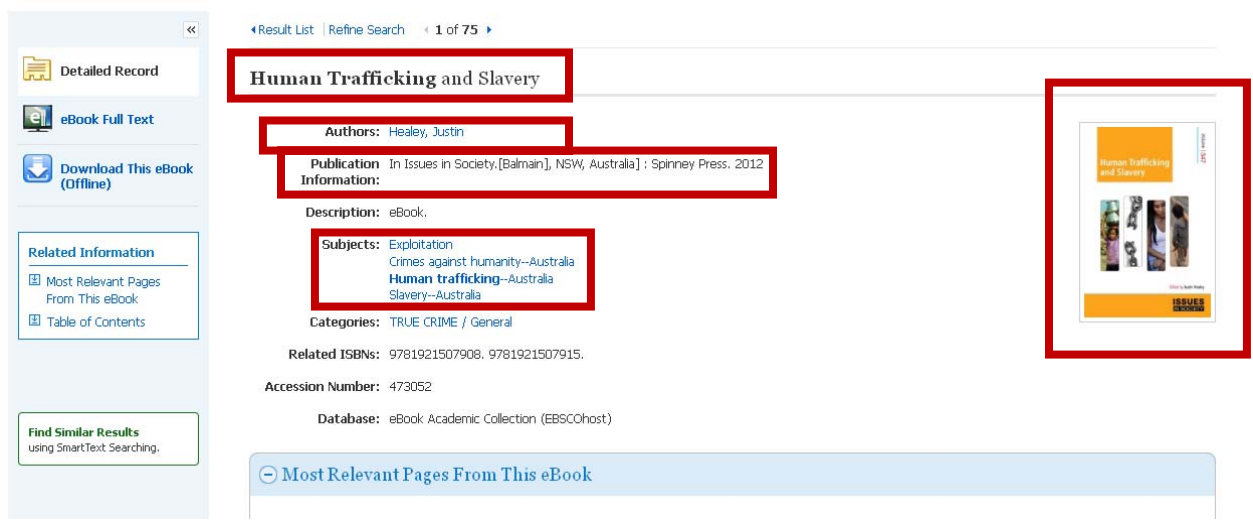

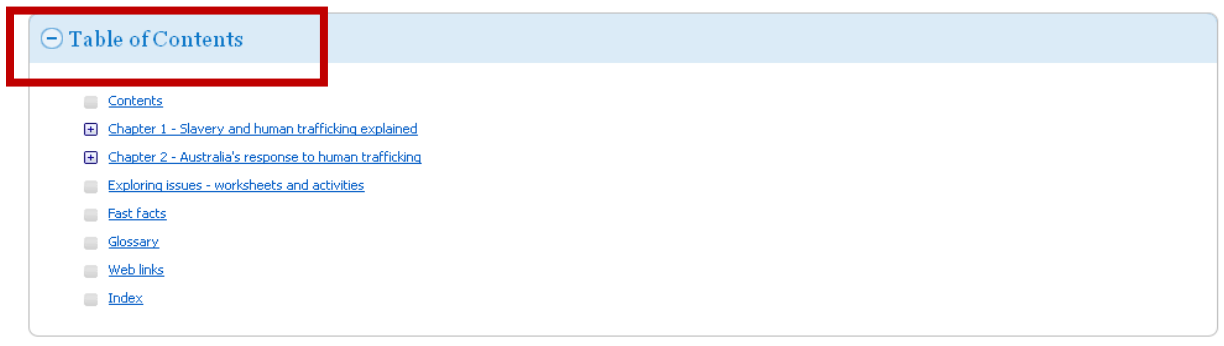

### **EBook Viewer**

 To read the EBook online, click on the **EBook Full Text** link on the left side of the detailed record

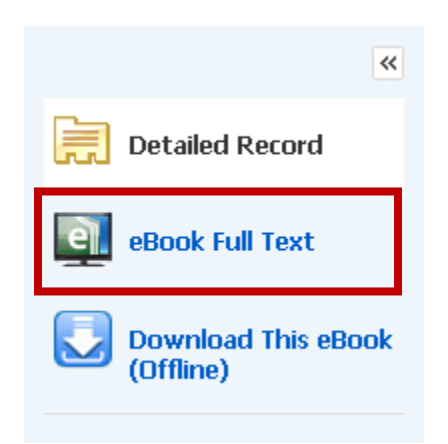

 If you are using a Mac, you will need to install a PDF Browser Plug-in in order to use the EBook Viewer. The plug-in can be found on the following website: http://www.schubert-it.com/pluginpdf/

#### **Downloading an EBook**

- Before downloading an EBook you need to do two things:
	- o Sign up for a My EBSCOHost account (Click on "Sign In" in the upper right corner
	- o Download and install the appropriate viewing software:

- **Desktop:** Adobe® Digital Editions 1.7.1 or higher (http://www.adobe.com/products/digital-editions.html)
- **Apple and Android devices:** Bluefire Reader (http://www.bluefirereader.com/bluefire-reader.html )
- **Kindle:** PDFs can be created in the eBook Full Text view and transferred using Send To Kindle (http://0 support.epnet.com.libcat.widener.edu/knowledge\_base/detail.ph p?id=6147)
- Once you have created and signed into the **My EBSCOHost account** and downloaded the appropriate viewing software, you can click on **Download This EBook (Offline).**

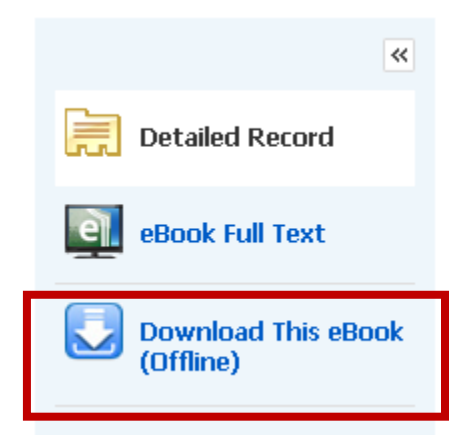

• In the pop-up window select the checkout period you want (maximum of 7 days) and then click on **Checkout and Download**.

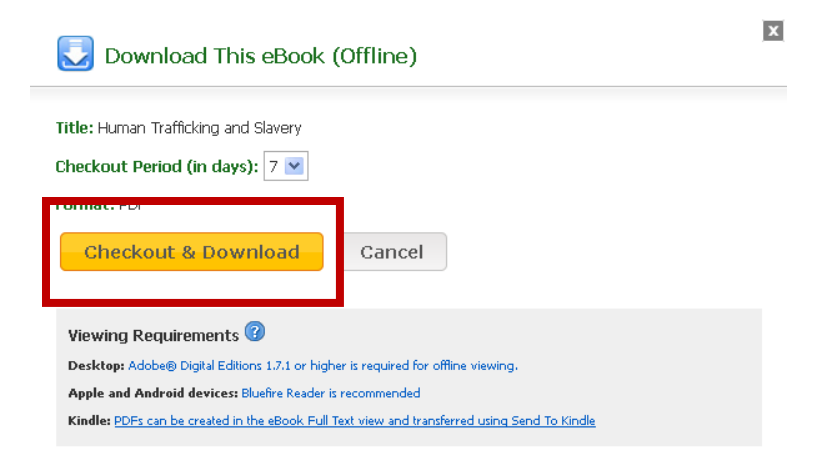

### **Printing an EBook**

- If you want to print out part of an EBook, you can do so by clicking on the **EBook Full Text** link and then using the **print icon on the right side of the screen.**
- **NOTE:** You will only be able to print 60 pages of the book at any one time.

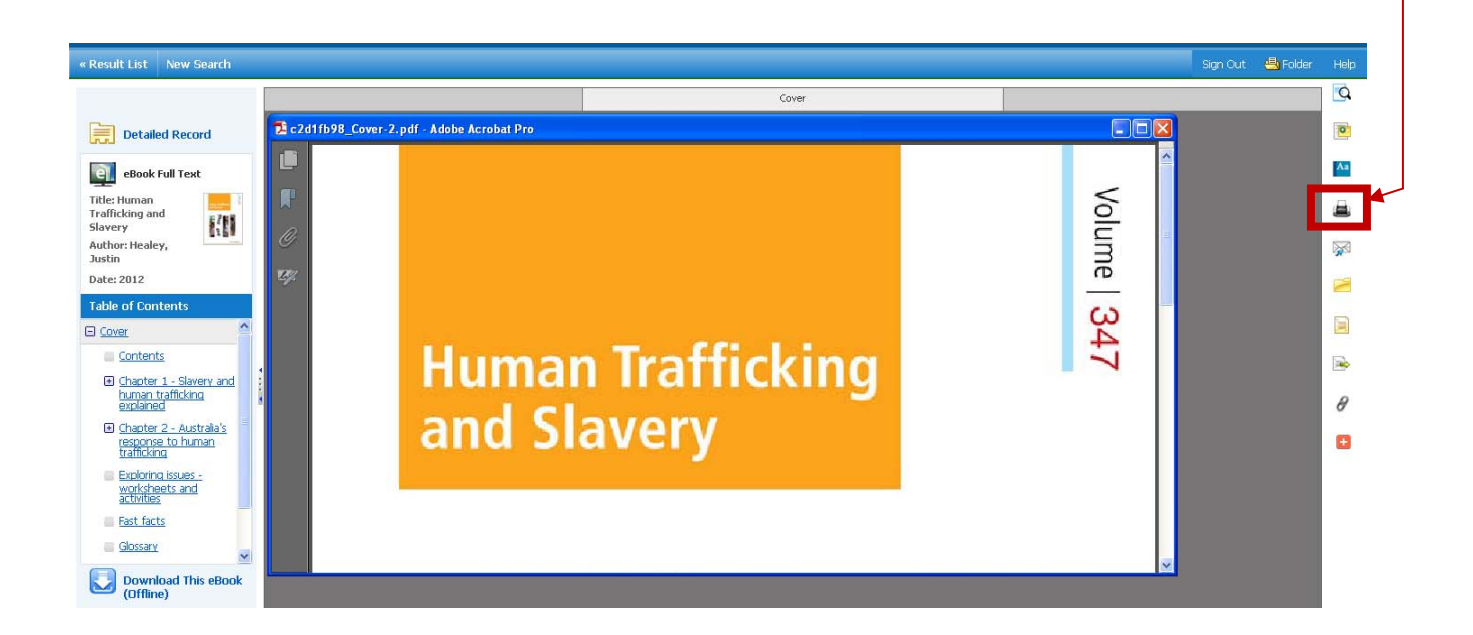

**Questions or Problems?**

**Education & Human Sexuality Liaison Librarian: Molly M. Wolf** 

**Phone: 610-499-4075** 

**Email: mmwolf@mail.widener.edu** 

Reference Desk

Phone: 610-499-4073